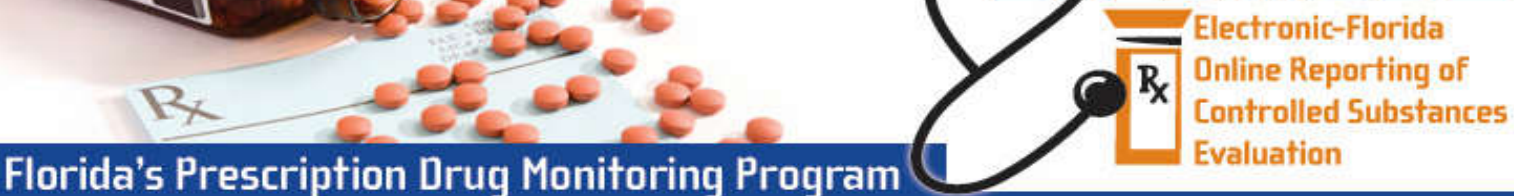

**PRESCRIBER, PHARMACIST, and DESIGNEE REGISTRATION**

E-FORCSE® requires that every individual register as a separate user, using their email address as their username within the system. Please note that if you had an account with the previous system, you may already have an account in PMP AWARxE. Please attempt to access your account by following the Reset Password instructions located in the PMP AWARxE User Support **Manual before attempting to create a new account. Please utilize the email address associated with your previous account.** 

The registration process is comprised of three screens: the account settings screen, the role selection screen, and the demographics screen. All three screens must be completed before the user can successfully submit their registration for approval.

## **Registration Process**

- **1 To request a new account in PMP AWARxE,** open an Internet browser window and havigate to: https://florida.pmpaware.net. If a password reset is needed, use the Reset **Password** link.
- **2** Click the **Create Account** link. The next screen requires the user to enter a valid email address and select a password. The password must be entered a second time for validation. Note: the password must contain 10 characters, including 1 capital letter and 1 special character (such as !,@,#,\$). Click **Save and Connue**.
- **3** Click on the **+Healthcare Professional User Role** and select the appropriate role. **Click Save and Continue.**
- **4** Enter the following personal, employer and delegate (designee) information. **Note: Required fields are indicated with a red asterisk.**

*Personal Information*: Prescriber's DEA number and prescriber's or pharmacist's NPI number (if applicable), professional license number (do not include prefix), license type (use license prefix ME, OS, DN, ARNP, PA, PO, PS, and OPC), position, name, date of birth, last 4 digits of social security number, specialty (if applicable), and primary contact phone.

*Employer Information*: DEA and NPI numbers (if applicable), name, location and address, and phone.

*Delegate (Designee) Information: All designees must enter the email address(es) of their* supervisor(s).

Once complete, click **Submit Your Registration**.

- **5** Once your registration is approved, you will be notified via email. Please add no-reply-pmpaware@globalnotifications.com to your email address book to ensure that you receive system-generated emails.
- **6 Registration is complete.** Supervisors with designees must authorize their access. Follow the detailed instructions in the PMP AWARxE User Support Manual located on your **Dashboard** to approve their account.

For more information visit www.e-forcse.com. For technical assistance, please contact our Help Desk at (877) 719-3120.

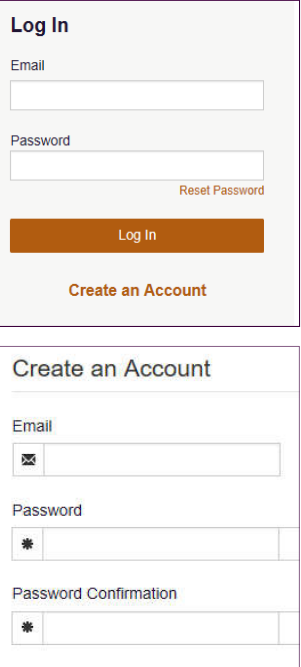

IRESE

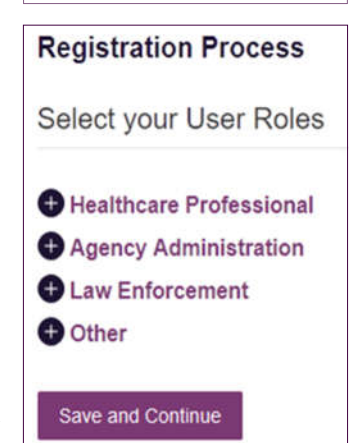

**Save and Continue** 

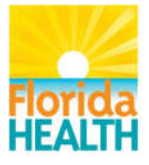